新規会員登録は、下記URLもしくはQRコードから「マイ大多喜ガス」にアクセスいただき、「初めて利用され るお客さま/会員登録する」よりお進みください。

(https://www.re-gp.jp/otakigas/Account/GasLogin)

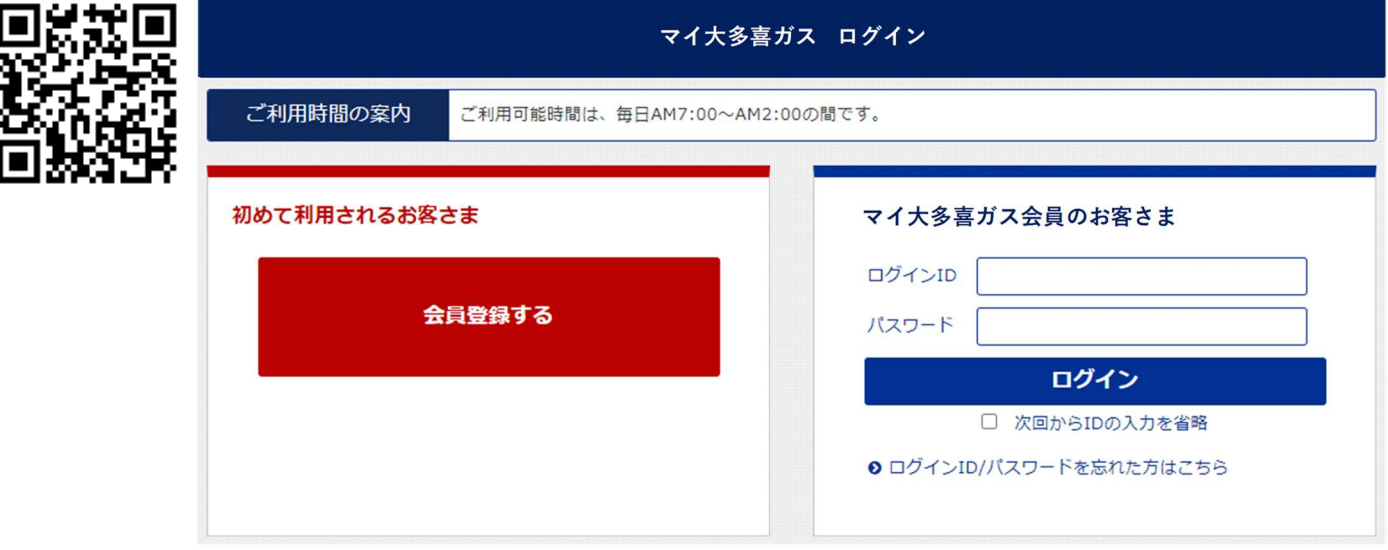

※電気の請求額内訳の確認機能は低圧電気 (「お家ぽっ!ぱっ!Sプラン」「お家ぽっ!ぱっ!プラン」 「お店ぽっ!ぱっ!プラン」「お店パワープラン」)のご契約のみ対応です。

※都市ガスの請求額確認機能は、複数契約を合算請求しているお客さまなど、一部のお客さまでサービス をご利用いただけない場合があります。

※「マイ大多喜ガス」のご利用にあたっては「マイ大多喜ガス利用規約(PDF)」を必ずお読 みください。

※当サービスをご利用するために必要なハードウェア・ソフトウェアに関する費用、通信料およびインタ ーネット接続料は、ご利用者さまの負担となります。

※当サービスは、協力企業のウェブサーバー(https://re-gp.jp/)を利用しています。

※「マイ大多喜ガス」のご利用可能時間帯は、毎日 AM7:00~翌 AM2:00 です。予めご了承ください。

#### <メールの受信許可設定>

迷惑メール対策で、ドメイン指定(受信拒否設定)を行っている場合、弊社からのメールが受信できませ ん。「k-and-o-energy.co.jp」と「ep-r.jp」を受信可能にして下さい。ドメイン設定の方法は、各携帯電 話の機種により異なります。受信できない場合は、各携帯電話会社にお問合せください。

<「大多喜ガス」の都市ガス・電気ご契約情報> ガスの検針票に記載されている「ご使用先番号」または大多喜ガスの電気のご使用開始のお知らせに記載 されている「お客さま番号」が必要になりますので、お手元にご用意ください。

#### ■STEP1 「新会員登録」でのメールアドレスの登録(仮会員登録の手続き)

「マイ大多喜ガス」からのお知らせを受信するメールアドレスをご登録ください。 メールアドレスの入力後に、「マイ大多喜ガス」のご利用規約をお読みいただき、利用規約に同意☑のうえ、「メー ルを送信する」をクリックして下さい。

### ■STEP2 本会員登録用URLのメール受信

ご登録頂いたメールアドレスに本会員登録用のURLが記載されたメールが届きます。

※メールが届かない場合

お使いのメールソフトの設定や環境により「迷惑メールトレイ」など「受信トレイ」以外に振り分けられている 可能性がありますのでご確認ください。

#### ■STEP3 本会員登録の手続き

メールに記載された本会員登録用URLを開き、ガスの検針票に記載の「ご使用先番号」または大多喜ガスの電 気ご使用開始のお知らせに記載の「お客さま番号」とお客さま名・ご住所等をご入力ください。

※「ご使用先番号」は、ガスの検針票に記載されている「6」ではじまる9桁の数字です。

※「お客さま番号」は、電気のご利用開始時に弊社から送付する「ご使用開始のお知らせ」に記載されている「1」 ではじまる9桁の数字です。

※メールソフトにより本会員登録用URLが改行されてしまい、本会員登録画面が開かない、または、ログイン 画面が開いてしまう場合があります。その際は、お手数ですが、お送りした電子メールに記載されている本会 員登録用URL(https://www.re-gp.jp;.../.../...)をすべてコピーし、ウェブブラウザのアドレスバーに貼 り付けて本会員登録画面を開いてください。

お客さま情報の登録

「大多喜ガスの電気」ご使用開始のお知らせ

このたびは「大多喜ガスの雷気」にお由し込みいただき、誠にありがとうございます。お客さまの r-知

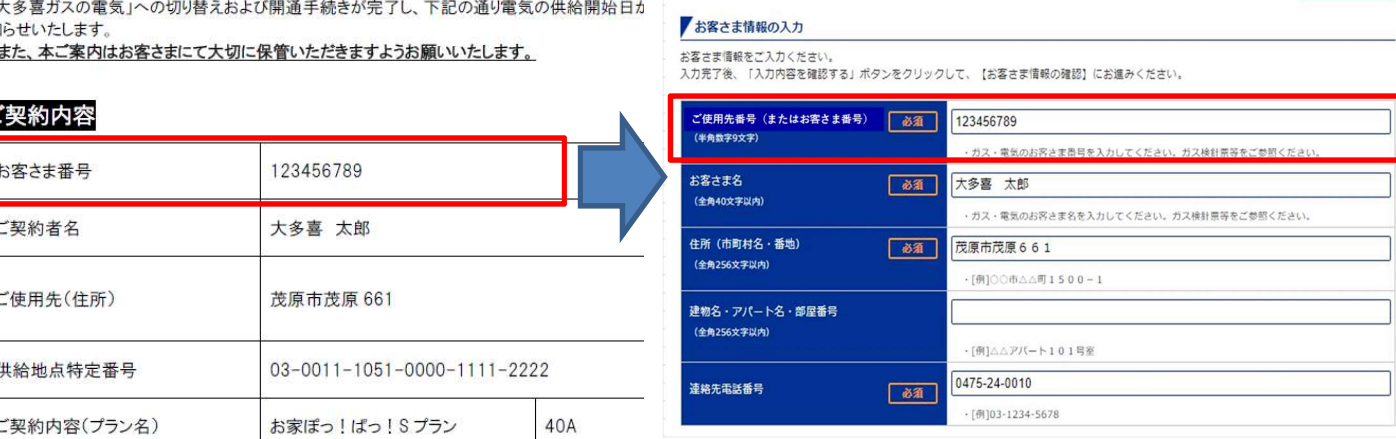

# ■STEP4 会員登録完了のメール受信

本会員登録完了の後、ご登録頂いたメールアドレスに本会員登録完了のメールが届きます。

## ■STEP5 お手続きの完了

E

「マイ大多喜ガス」ログインページを開き「STEP1」で登録いただいたIDとパスワードでログインしてください。 これでお手続きは完了です。

以後、ログインIDとパスワードの入力で各機能をご使用いただけます。

※エネルギー使用量等のデータ反映は、弊社にてお客さまからのお申し込み内容を確認した後となります。 - ちの反映キャー 数日お時間をいたおく場合がある デール おごつあ ノビキハ

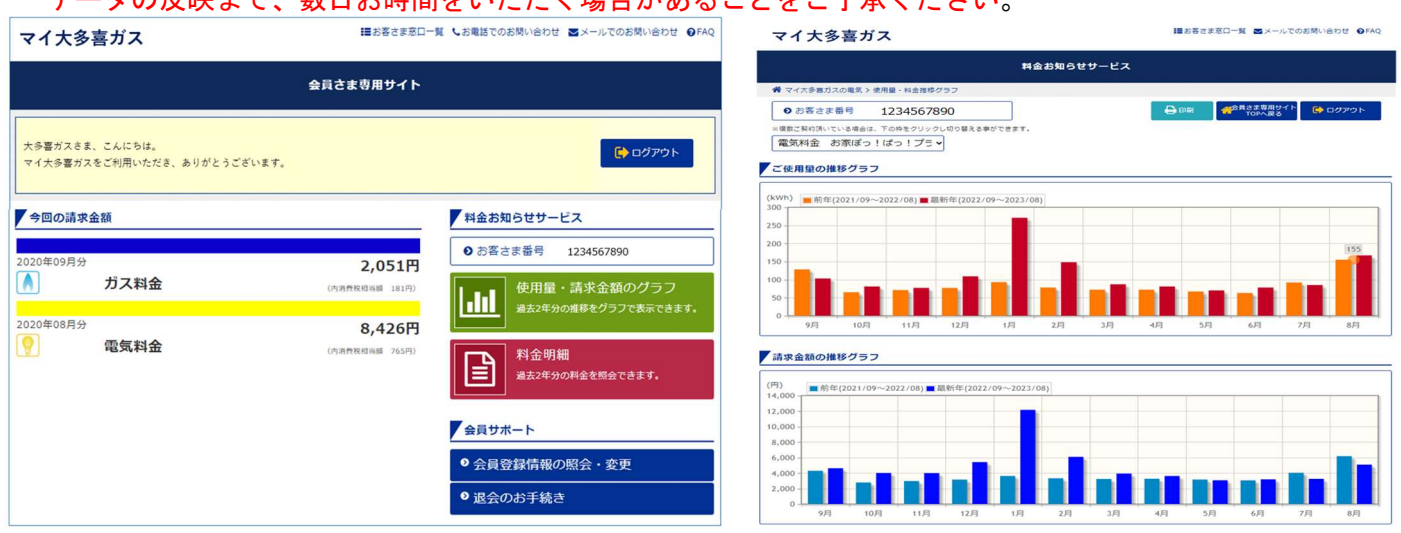

「マイ大多喜ガス」の画面イメージ